# 岡山市公立学校教員採用候補者選考試験

## 電子申請マニュアル

# 【利用者登録編】

岡山市教育委員会事務局学校教育部教職員課

 本紙には、初めて「岡山市電子申請サービス」を利用される方向けの 利用者登録の手順について記載しています。

 受験申込の際は、別紙「岡山市公立学校教員採用候補者選考試験・電 子申請マニュアル【申請編】」を参照してください。

### **「岡山市電子申請サービス」へのリンク**

① 「岡山市電子申請サービス」と検索するかURL(https://www.city.okayama.jp/shisei/0000009890.html)を入力 し、「岡山市電子申請サービスについて」のページに進んでください。ページ内の①から「岡山市電子申請サービ ス」に進んでください。

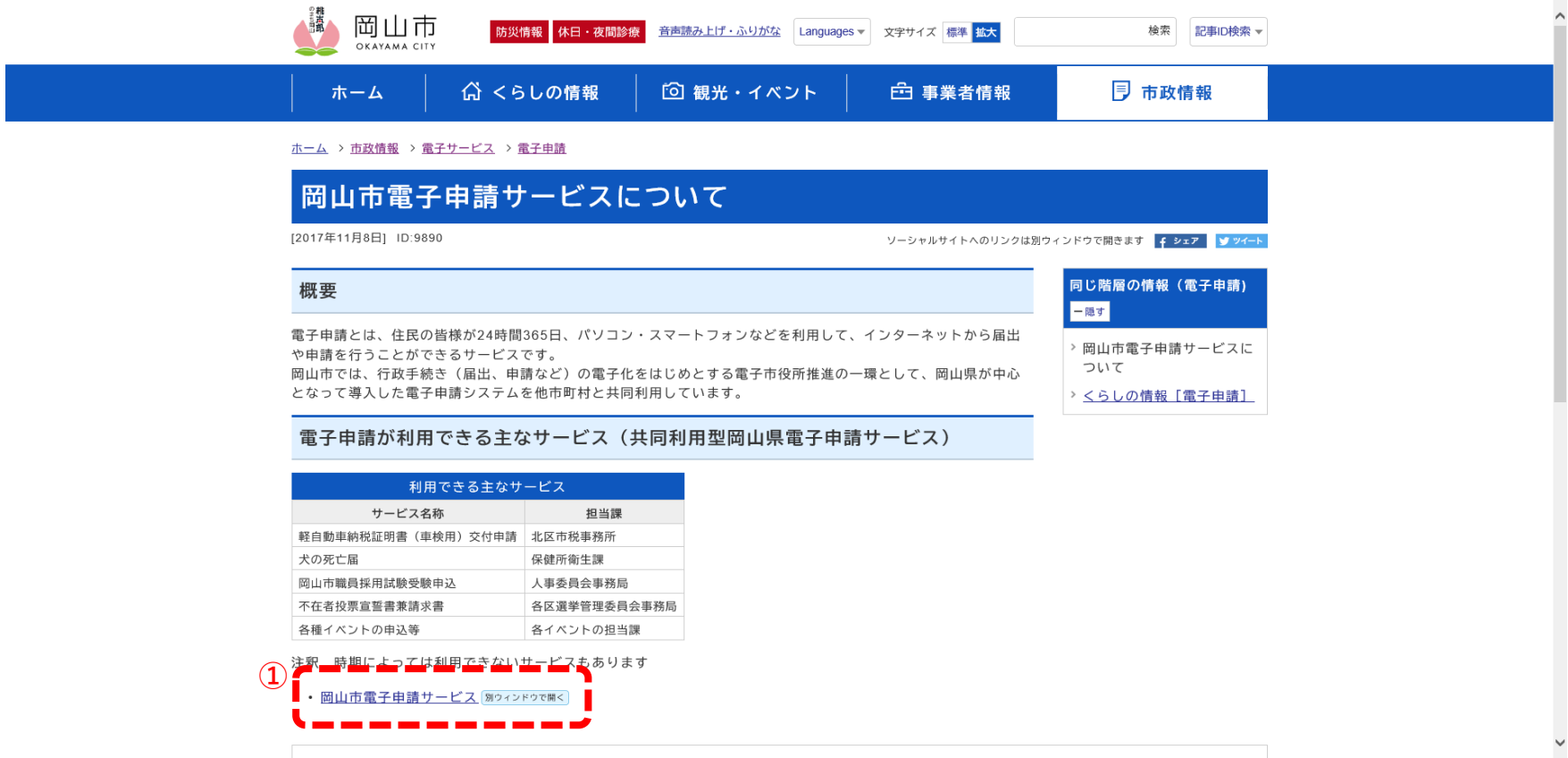

## **「岡山市電子申請サービス」トップページ**

② 「利用者登録」をクリックしてください。

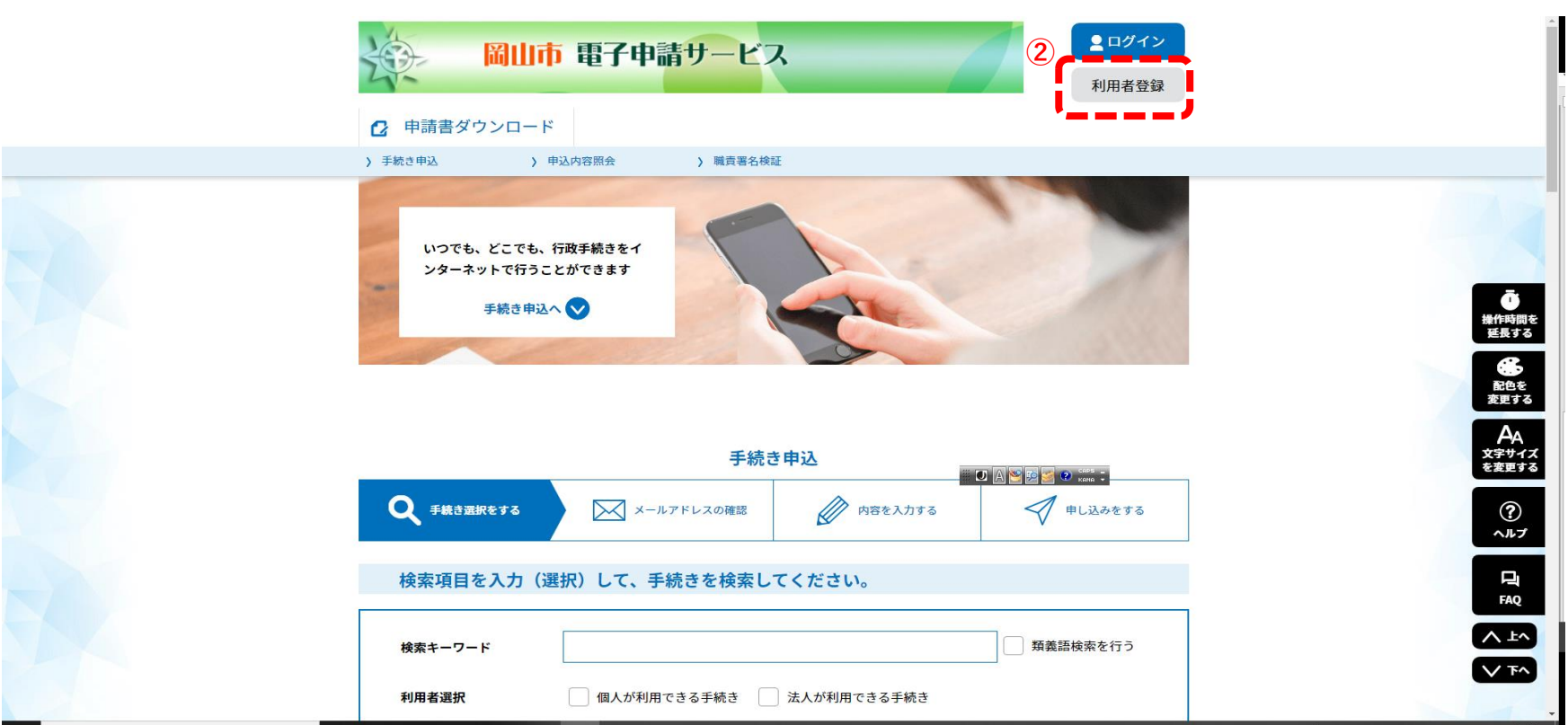

#### 岡山市公立学校教員採用候補者選考試験・電子申請マニュアル【利用者登録編】

#### **利用者登録説明**

③ 記載内容、利用規約を確認し、問題なければ「同意する」をクリックしてください。

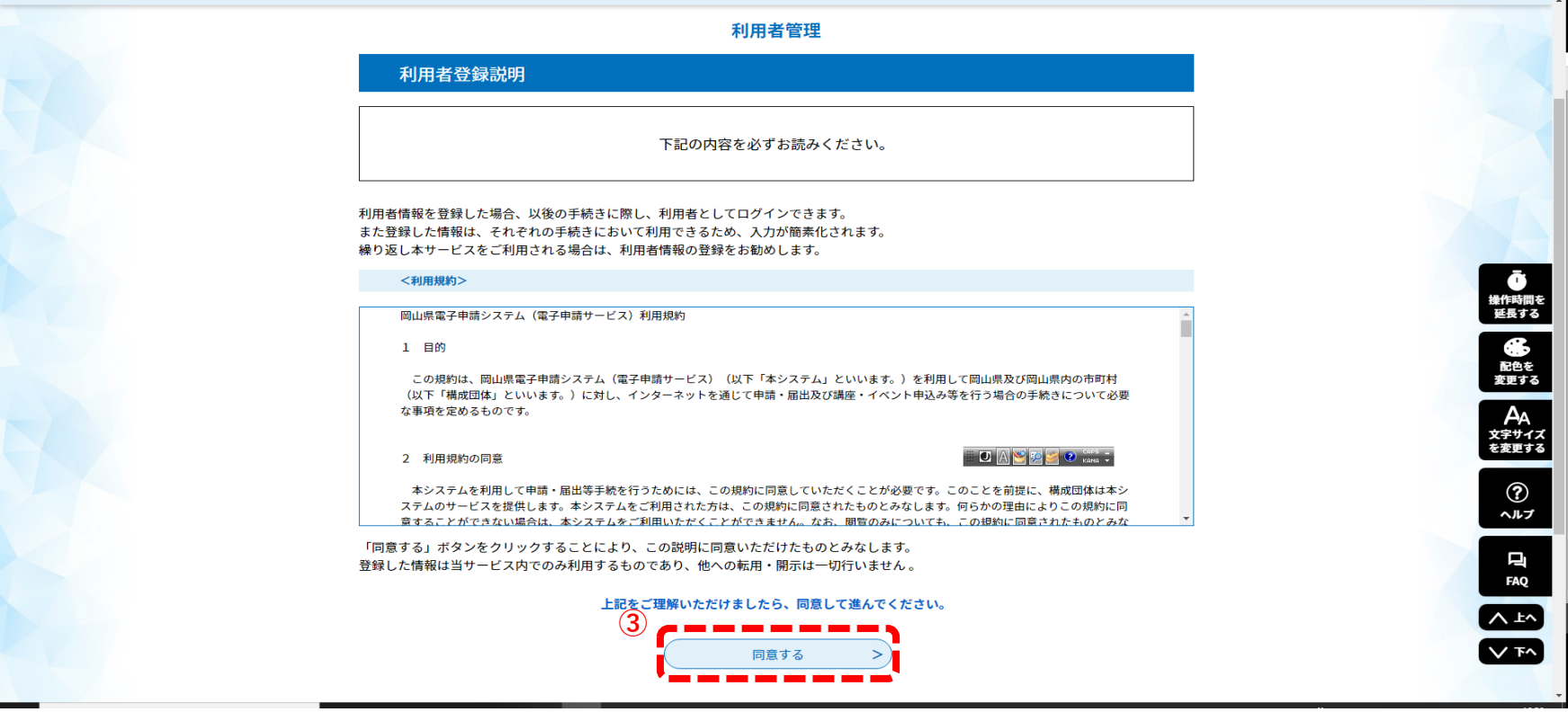

### **利用者ID入力**

必要事項を入力します。

- 利用者区分は「個人」を選んでください。 ④
- ⑤ 利用者ID(メールアドレス)は受験申込や受験票ダウンロードの際に必要となりますので、必ず控えておいてくださ い。
- 入力が完了したら「登録する」をクリックしてください。 ⑥

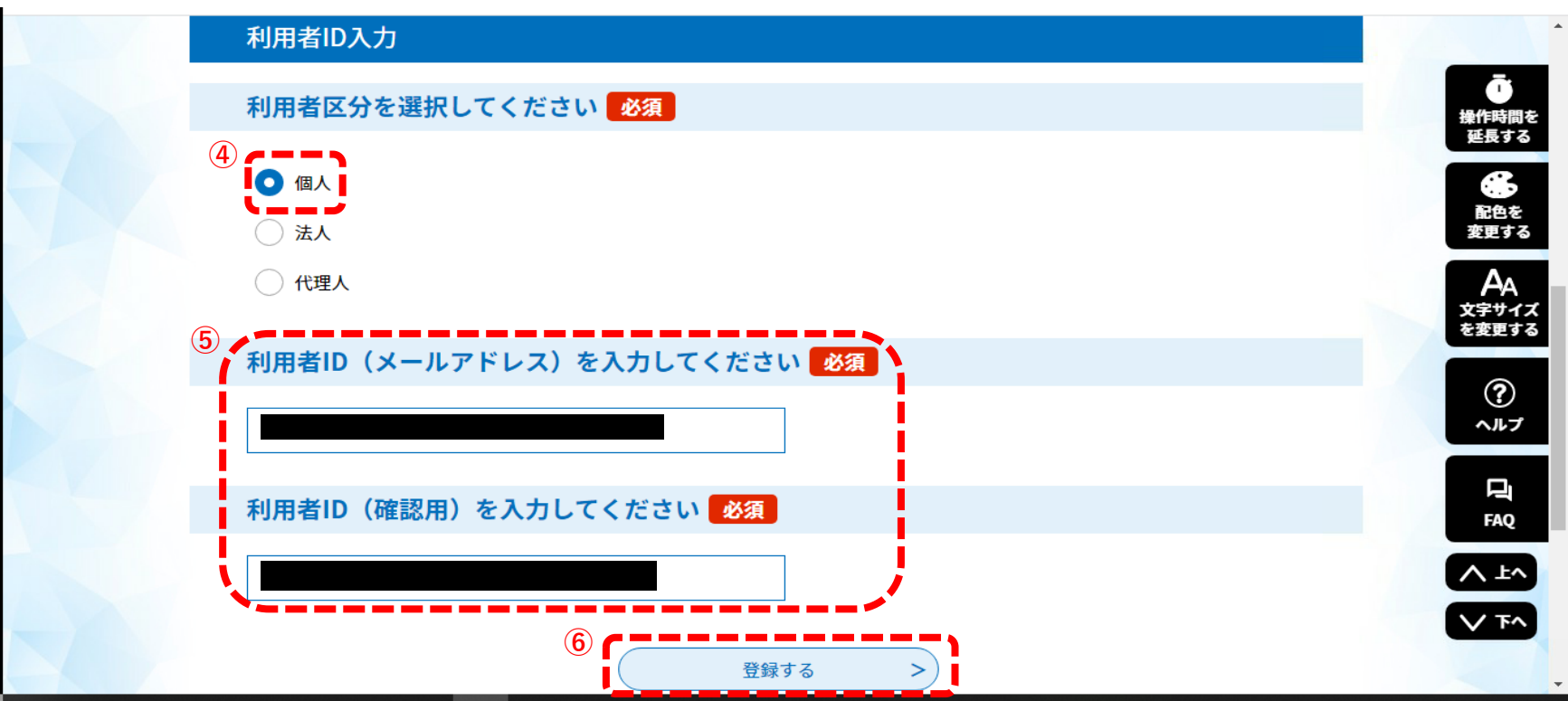

#### **確認メール送信完了画面**

⑦ 電子申請サービスから登録アドレス確認メールが送信されますので、受信したメールを確認してください。

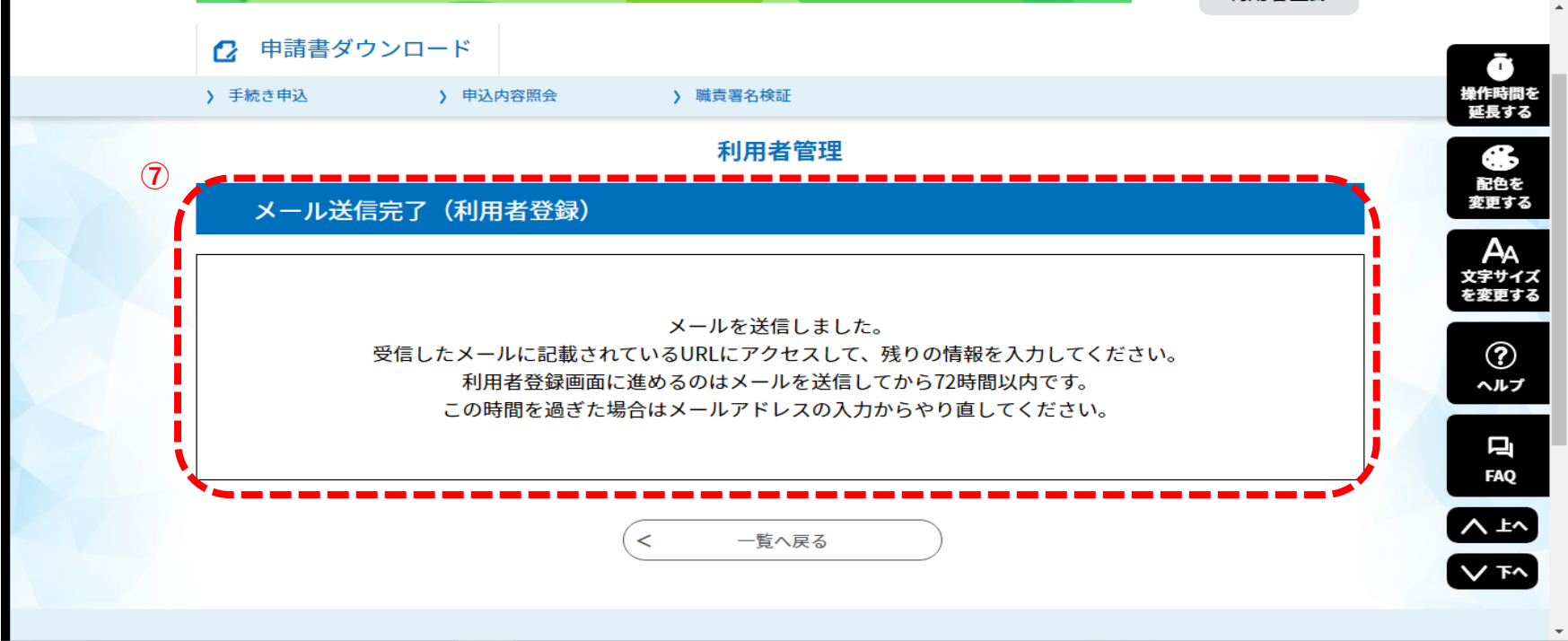

#### **登録アドレス確認メール**

⑧ 受診した登録アドレス確認メール内のURLをクリックし、利用者登録画面にアクセスしてください。

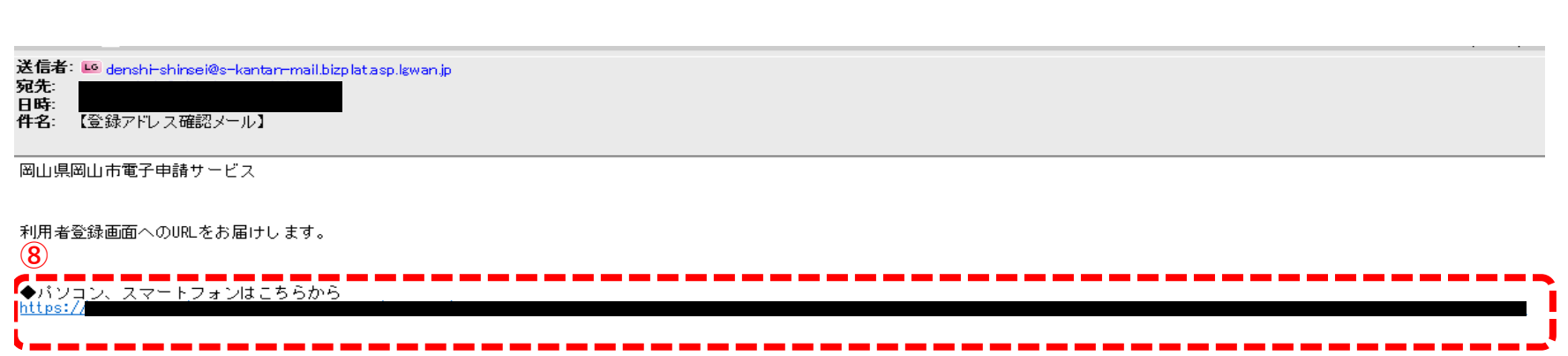

上記のURLにアクセスして残りの情報を入力してください。

このメールは自動配信メールです。 返信等されましても応答できませんのでご注意ください。

### **利用者登録画面**

必要事項を入力します。

パスワードは受験申込や受験票ダウンロードの際に必要となりますので、必ず控えておいてください。 ⑨ 入力が完了したら「確認へ進む」をクリックしてください。 ⑩

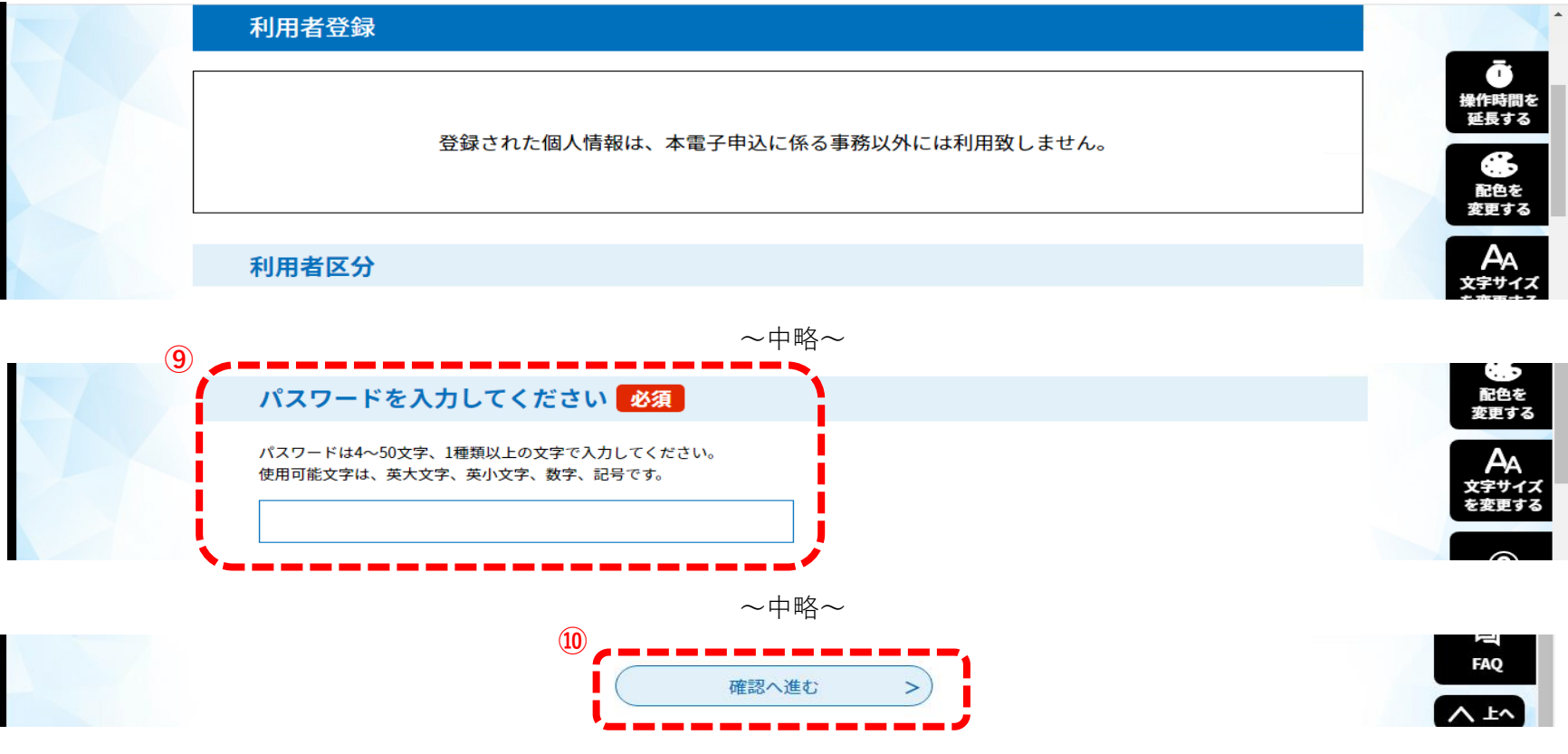

### **利用者登録確認画面**

⑪ 入力した内容を確認し、問題なければ「登録する」をクリックします。

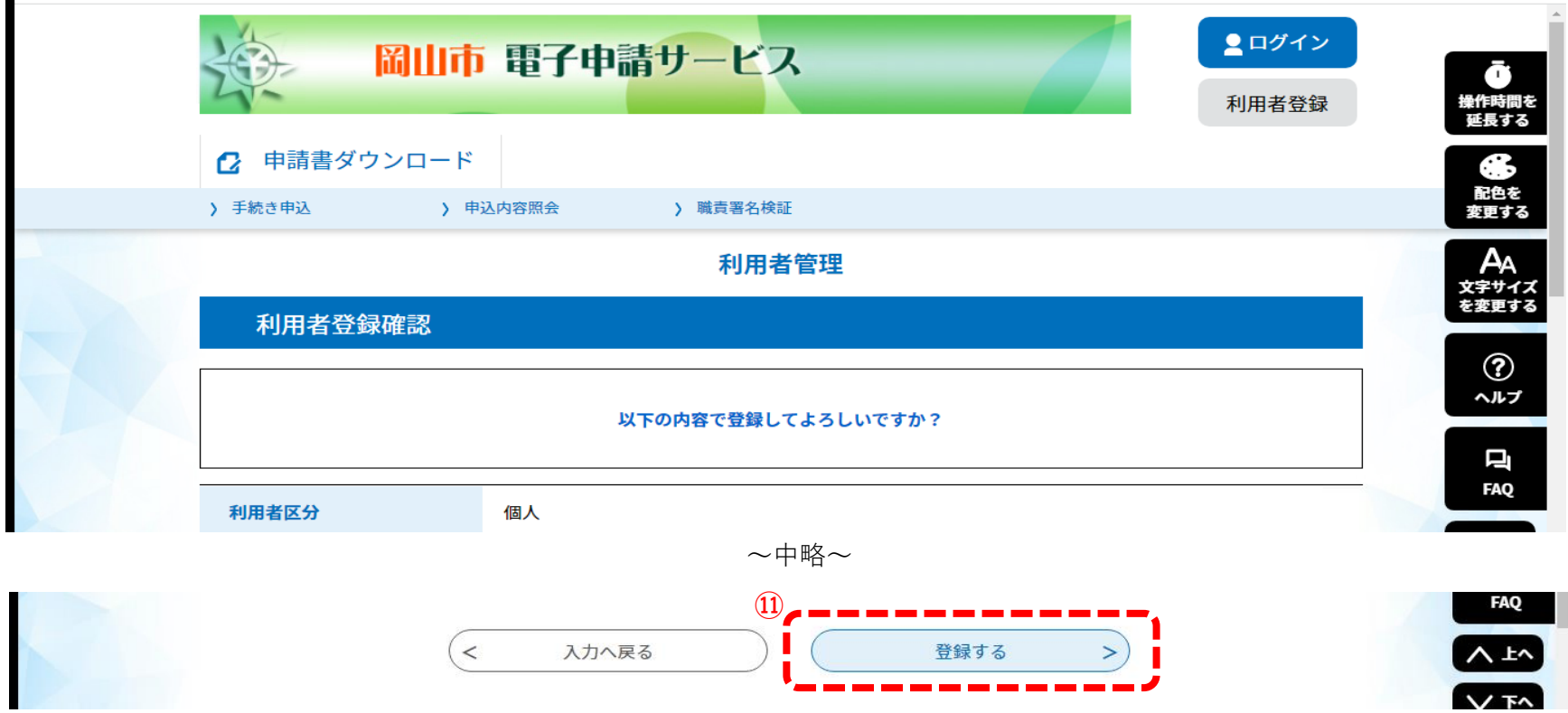

#### **利用者登録完了**

⑫ 登録が完了しました。

以上で利用者登録は終了です。

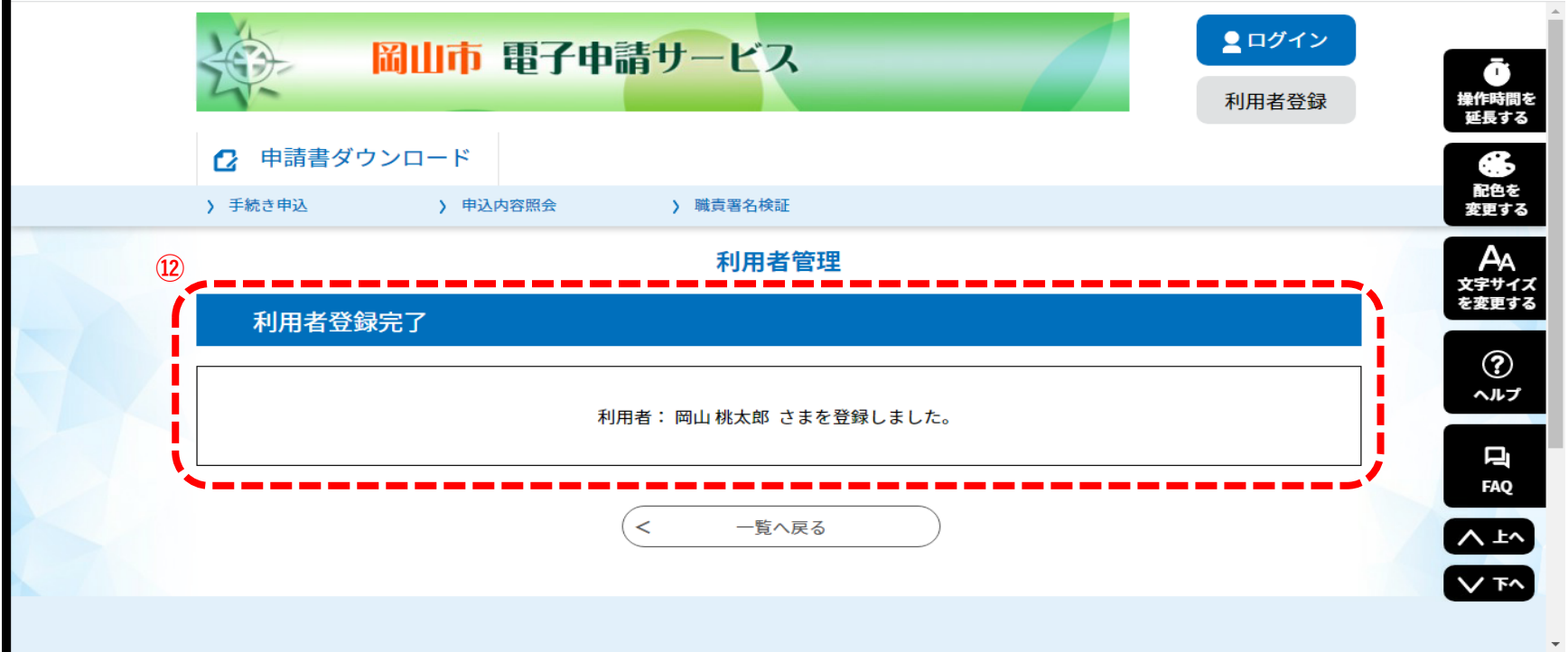

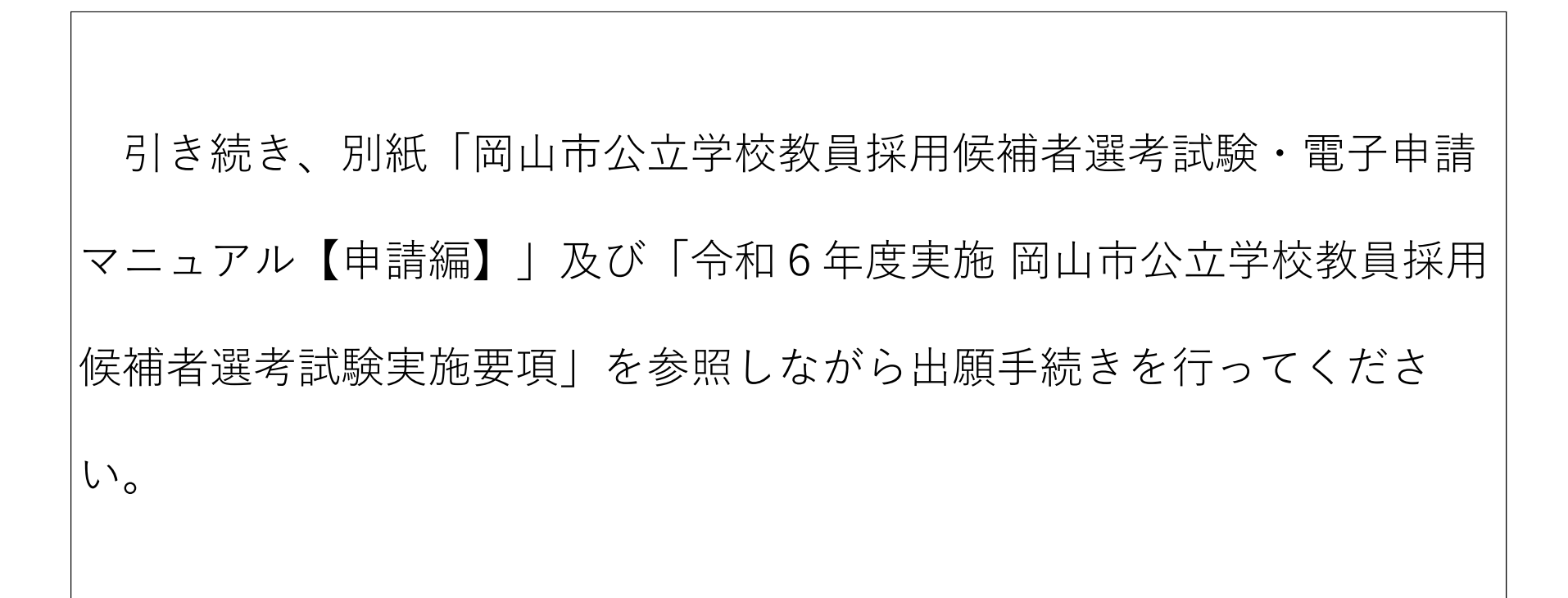